# **T065 : Créer un exercice « Texte à trous »**

Ce tutoriel vous présente la création d'un exercice « Texte à trous ».

### **1. Étape 1 : Accéder à un Espace**

Cliquer sur l'Univers « Espaces » dans votre tableau de bord

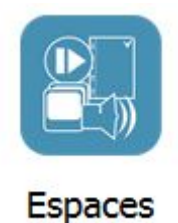

L'Espace privé s'affiche :

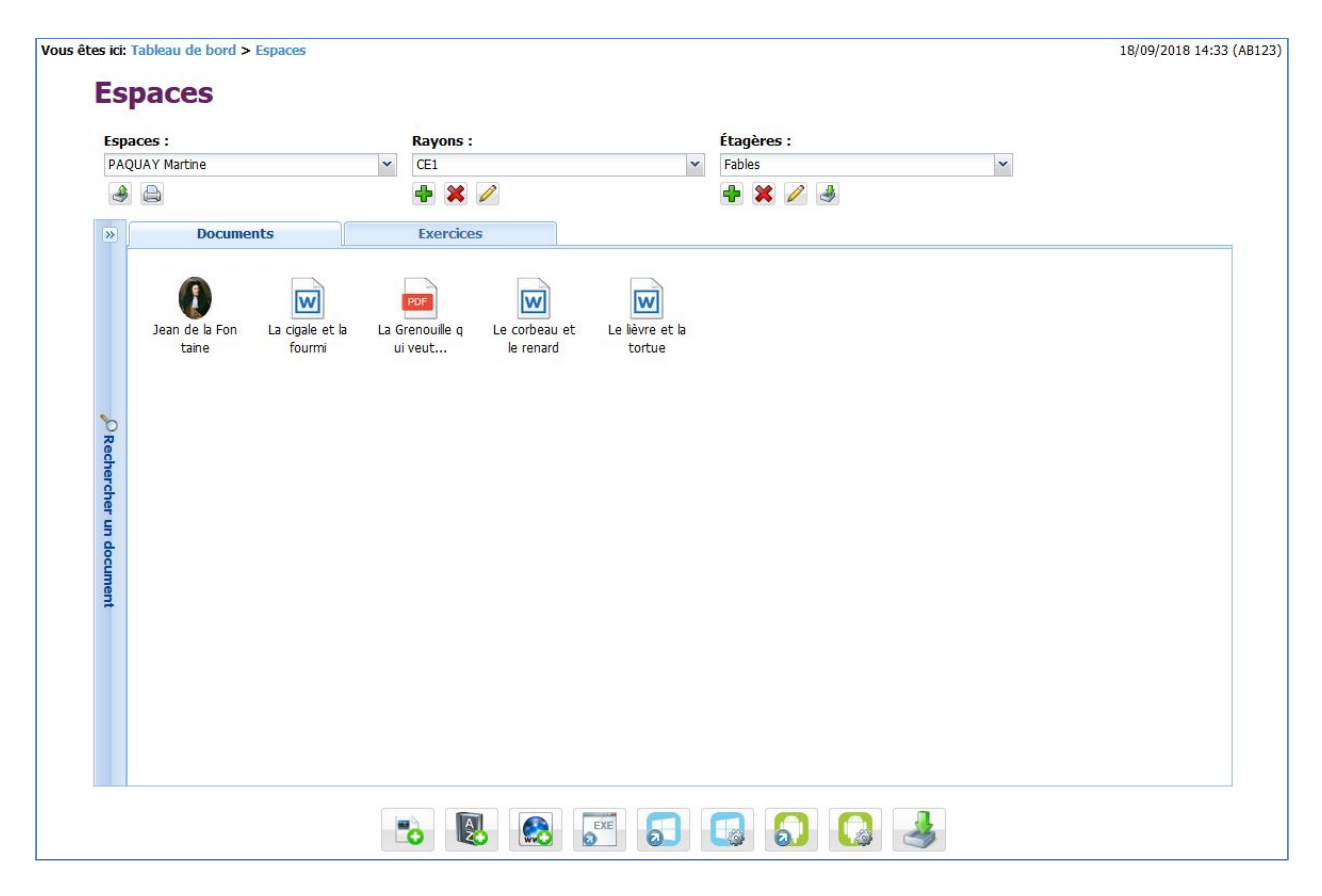

## **2. Étape 2 : Créer un document texte et l'ajouter dans un Espace**

1. A partir d'un bloc note, créer un document texte avec le texte à trous :

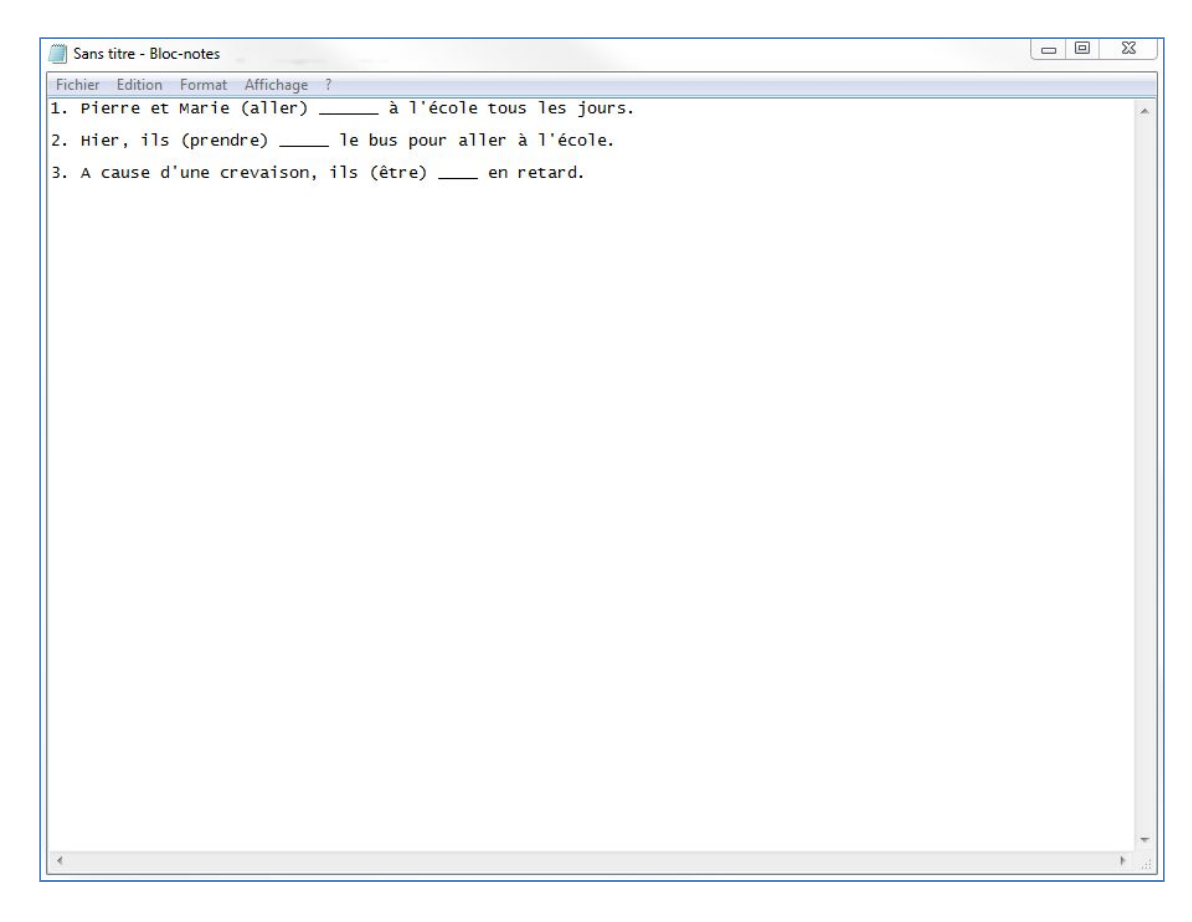

2. Enregistrer le document et ajouter le dans un Espace de la Médiathèque :

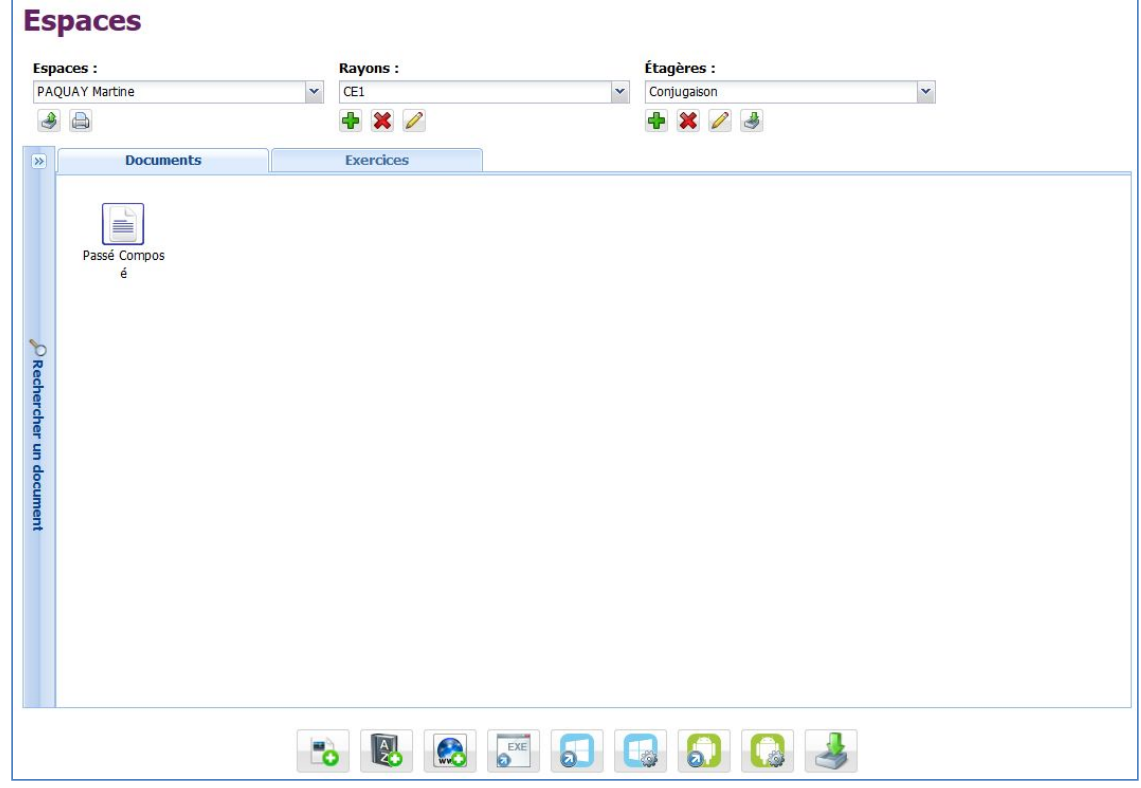

# **3. Étape 3 : Créer un nouvel exercice**

1. Cliquer sur l'onglet "Exercice" puis cliquer sur le bouton

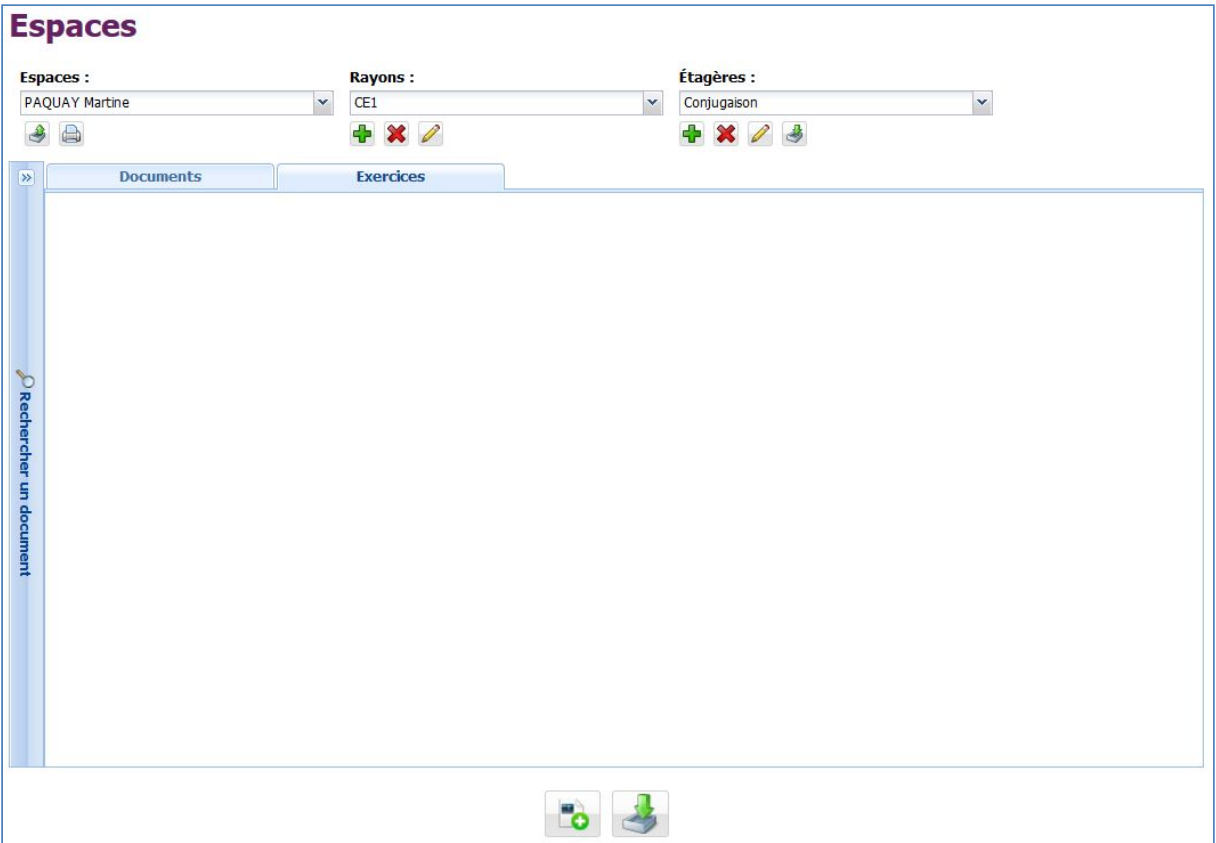

%

2. Cliquer sur « Ajouter un exercice », puis sélectionner "Commentaire écrit" :

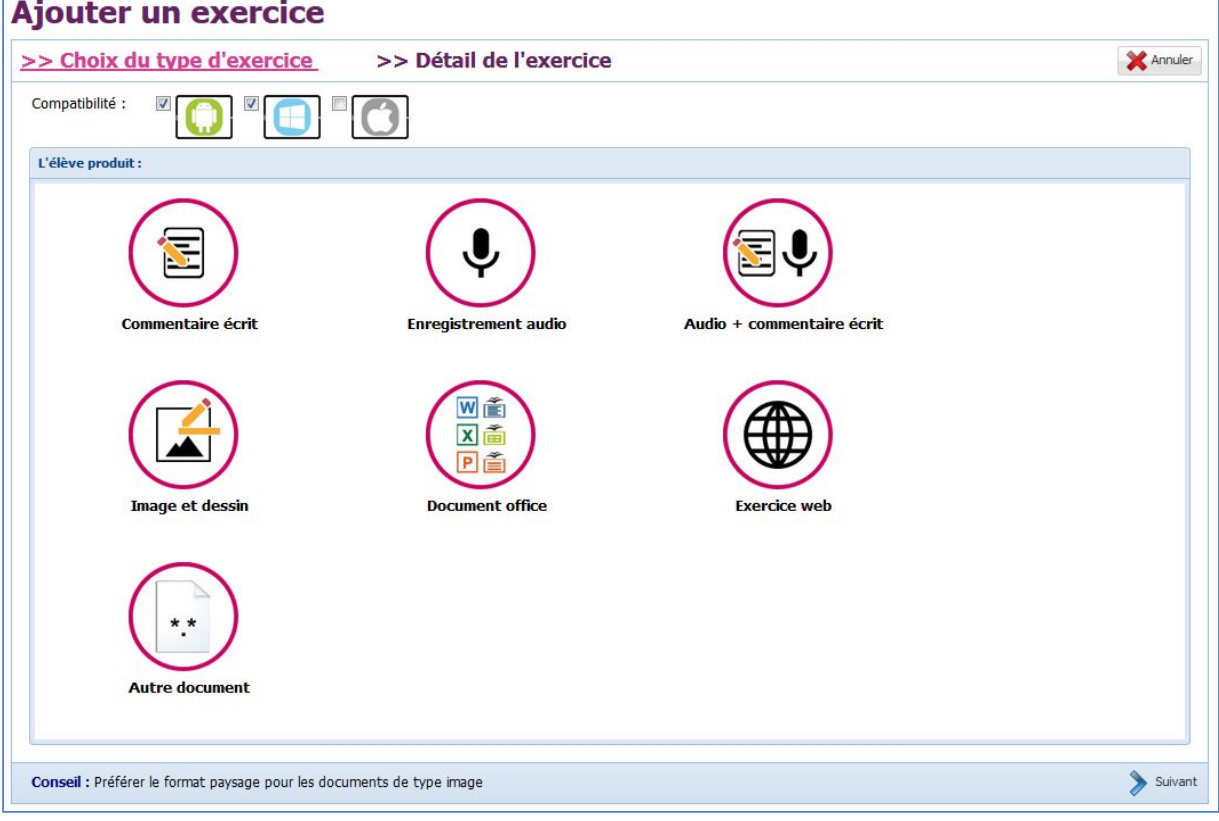

## **4. Étape 4 : Personnaliser l'exercice**

Indiquer le nom et la consigne :

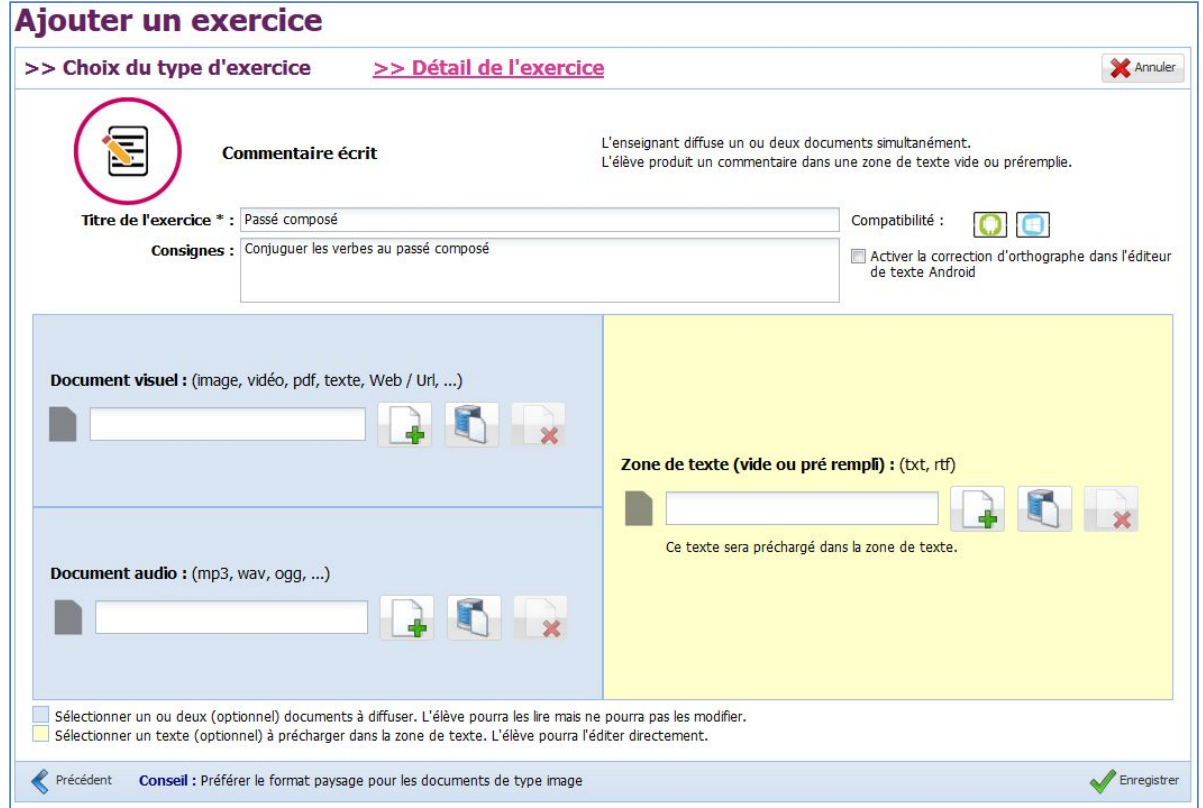

## **5. Étape 5 : Sélectionner le texte à trous :**

Dans la zone "Zone de texte", cliquer sur le bouton **de la puis sélectionner le document dans** l'Espace courant :

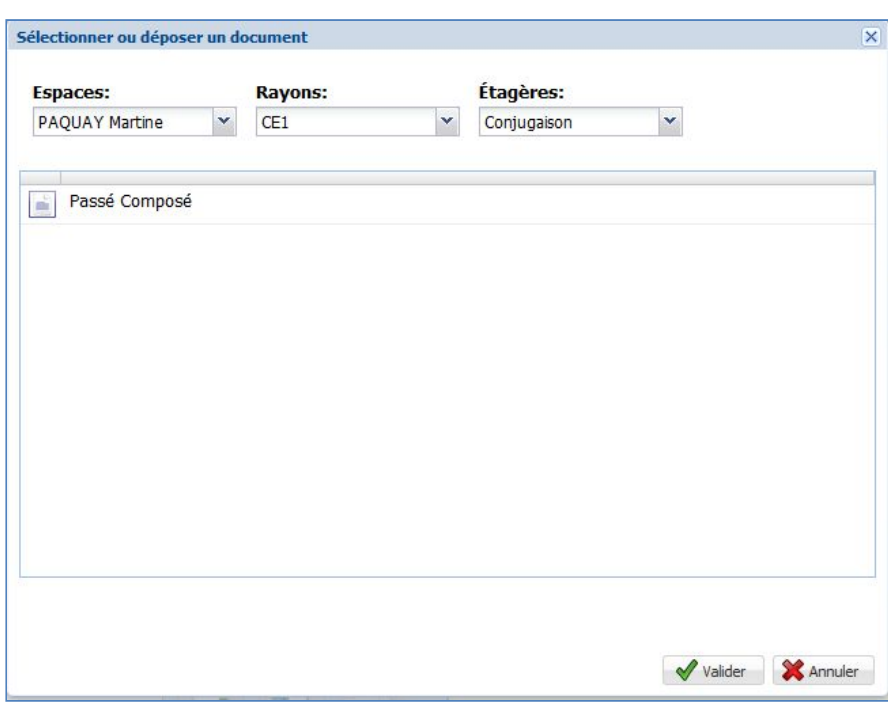

Le document s'affiche dans la "Zone de texte" :

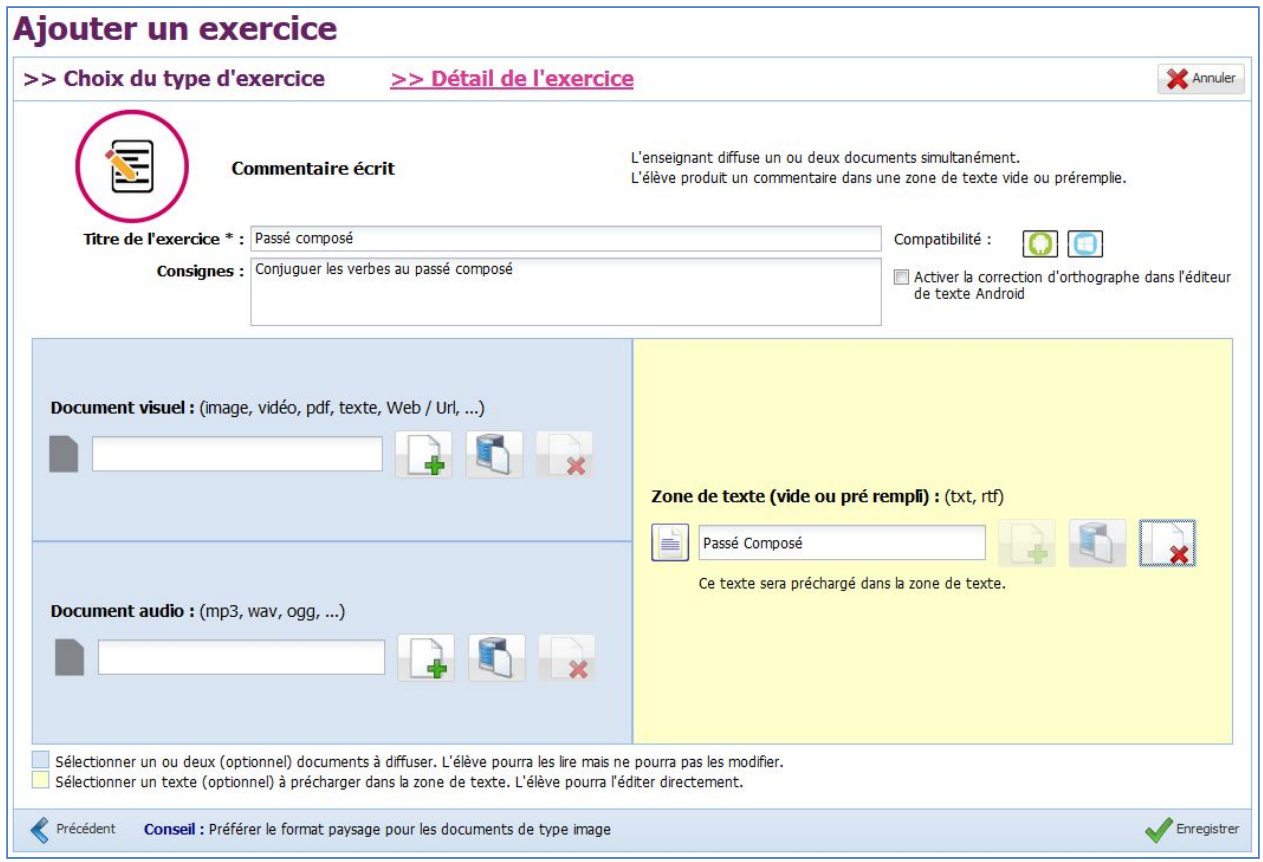

Enregistrer le nouvel exercice à l'aide du bouton

Une fois l'exercice ajouté, il est affiché dans la liste des exercices de l'Espace :

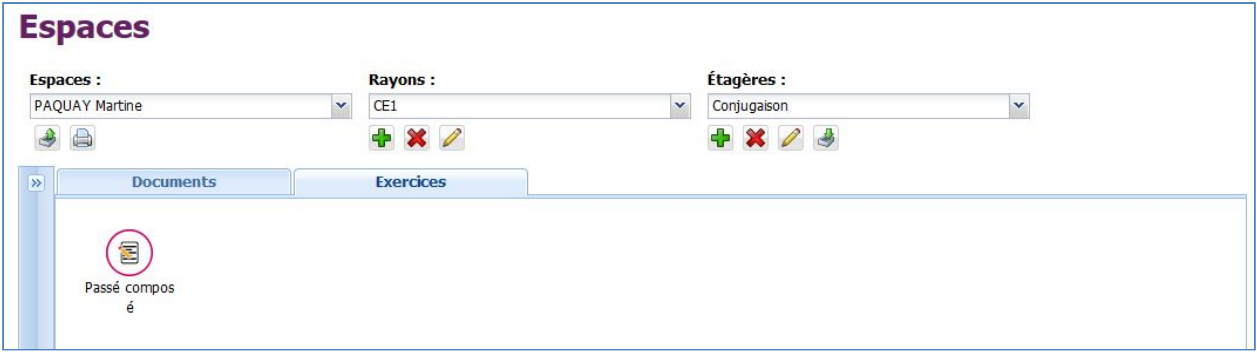

**Vous avez un nouvel exercice dans l'Espace courant.**

### **6. Étape 6 : Réaliser l'exercice**

Une fois l'exercice ajouté, il est possible de le diffuser à « Moi-même », consulter le tutoriel « T061 – Diffuser un document ». A partir de l'application élève, utiliser votre compte.

1. Accéder à l'univers « Exercices » sur l'application :

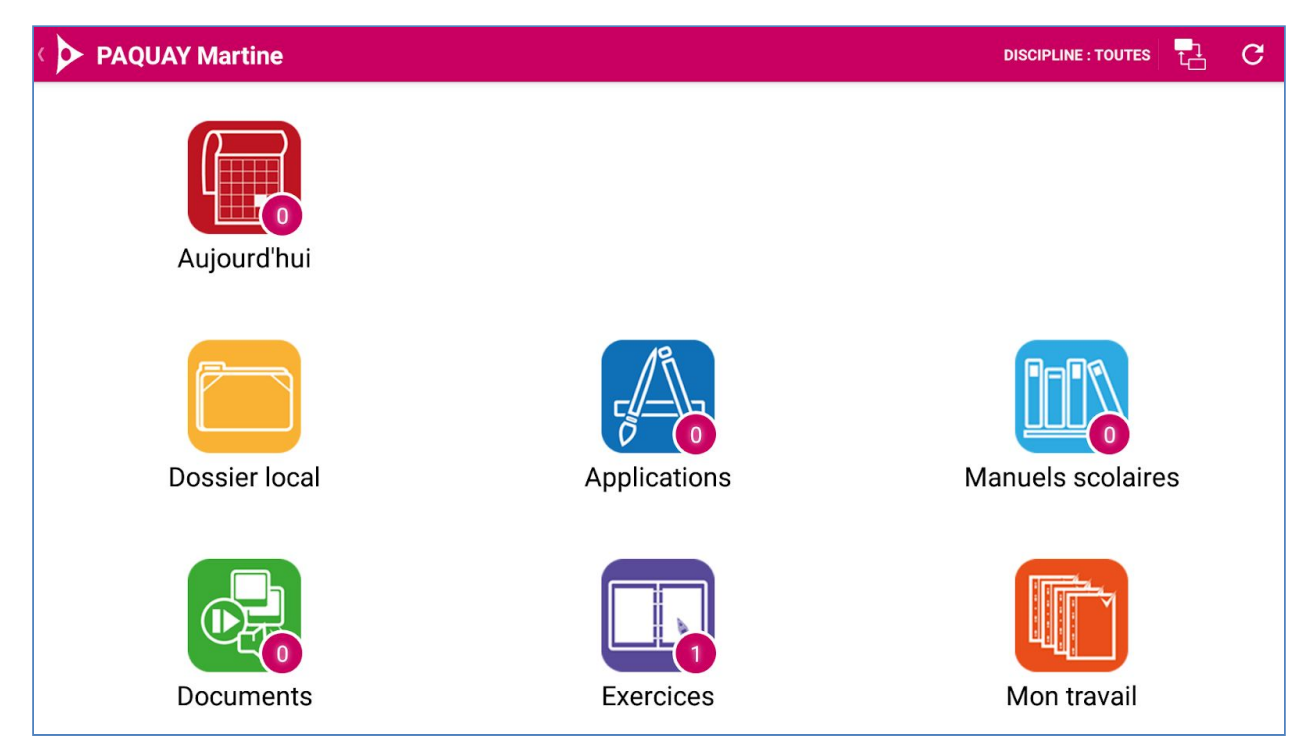

2. Télécharger l'exercice en cliquant sur l'exercice :

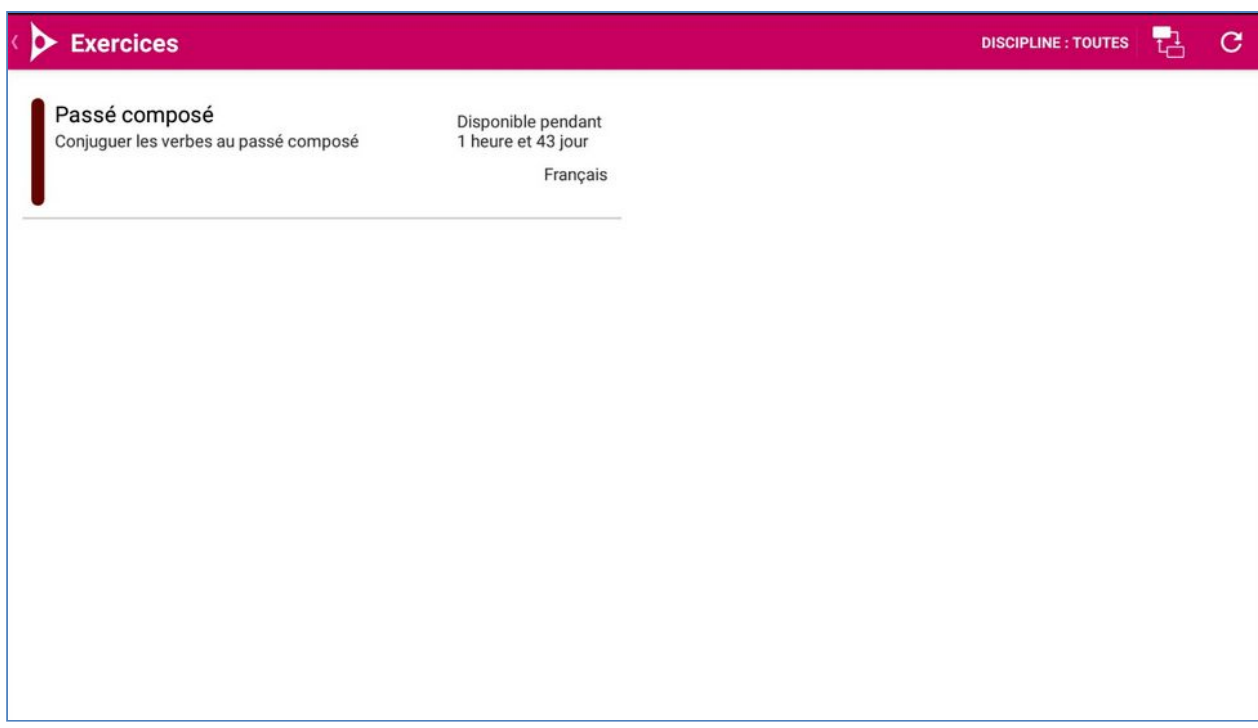

3. Saisir un commentaire dans la zone de texte :

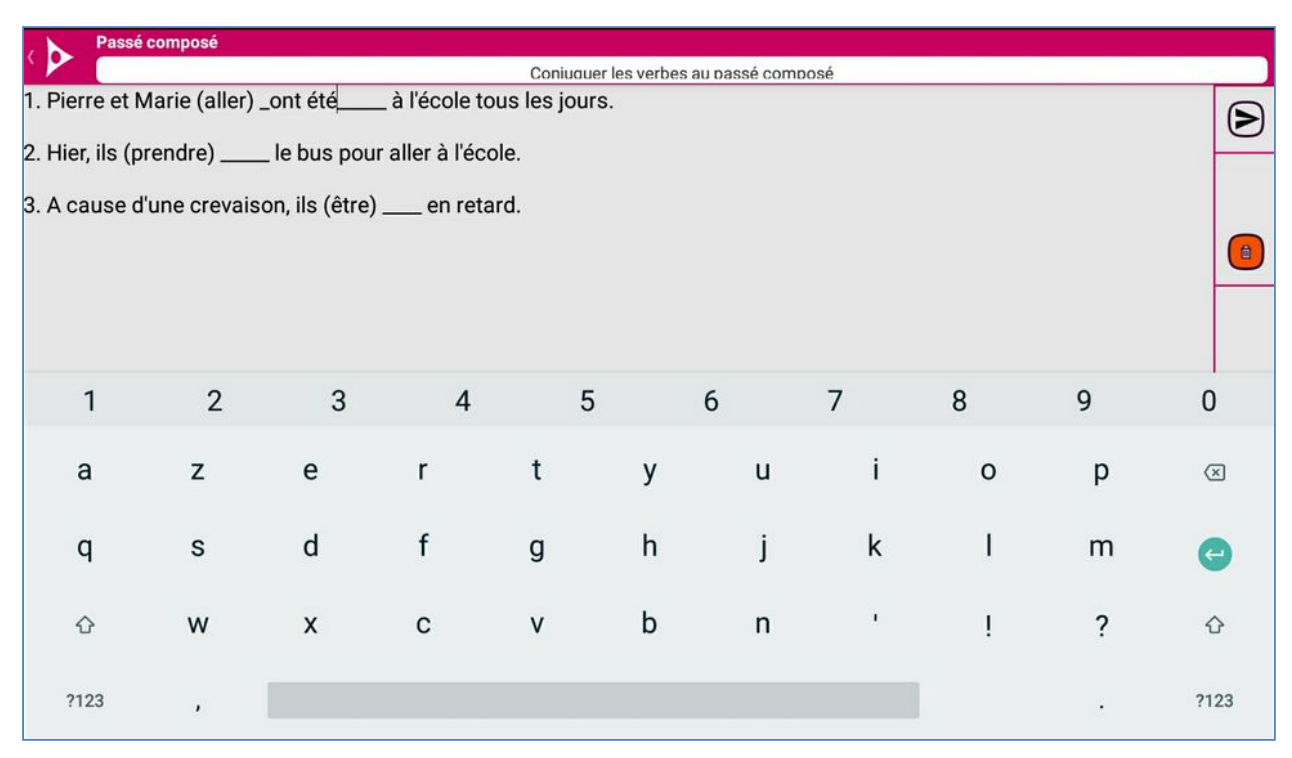

- 
- 4. Envoyer le travail pour évaluation en cliquant sur le bouton

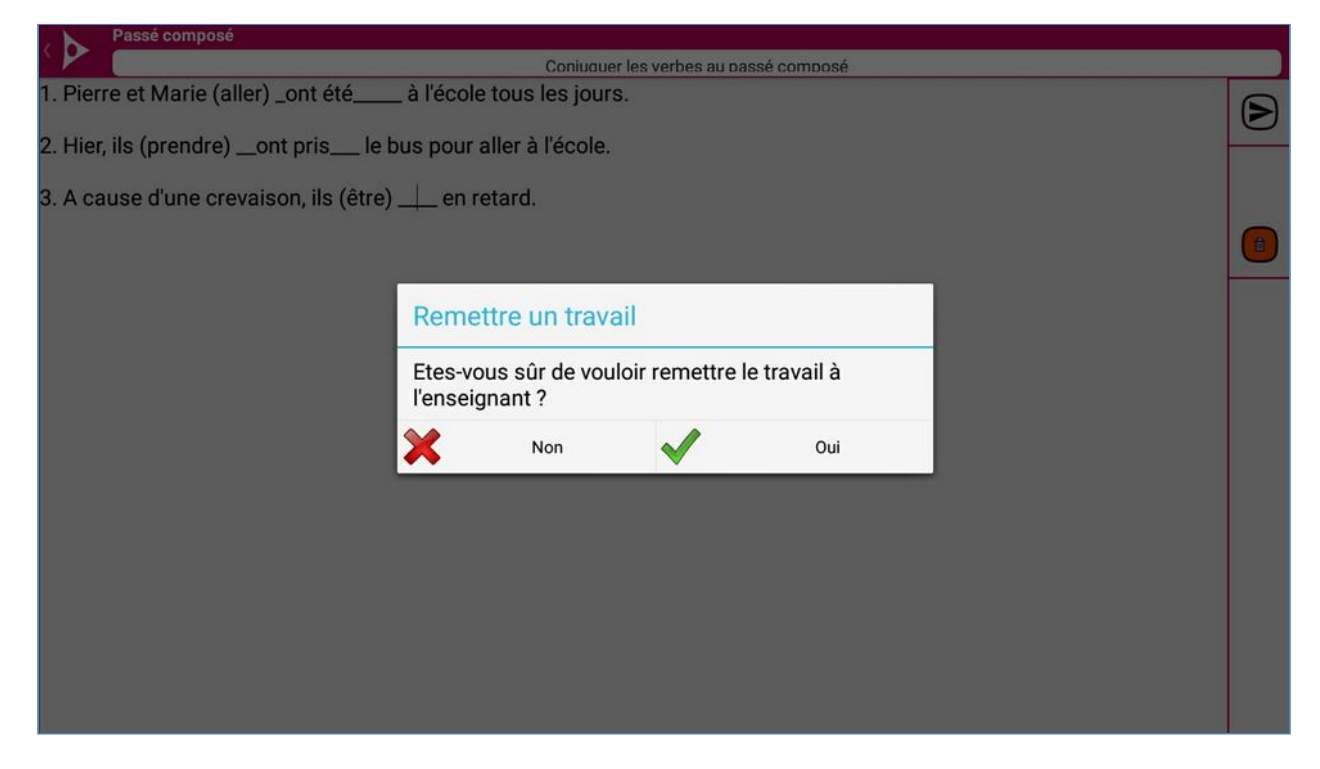

Le travail peut désormais être évaluer depuis le portail enseignant à partir du compte de l'enseignant qui à diffuser l'exercice, consulter le tutoriel « T077 – Évaluer un travail ».